# **LAS X** 简要操作说明

1、开启软件

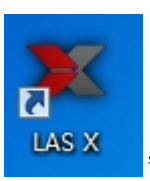

开启显微镜后点击桌面图标" IAS X 7, 之后待软件初始化之后会进入到以下界面

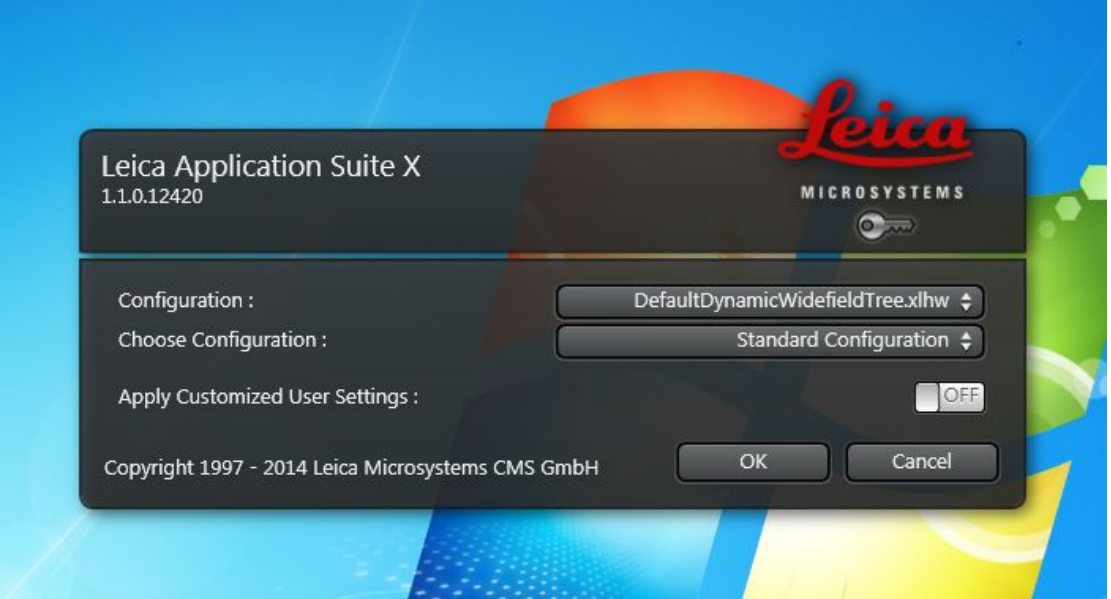

请勿修改 **configuration** 跟 **choose configuration**,直接点击下方"OK"进入软件,进入软件 前会初始化显微镜,

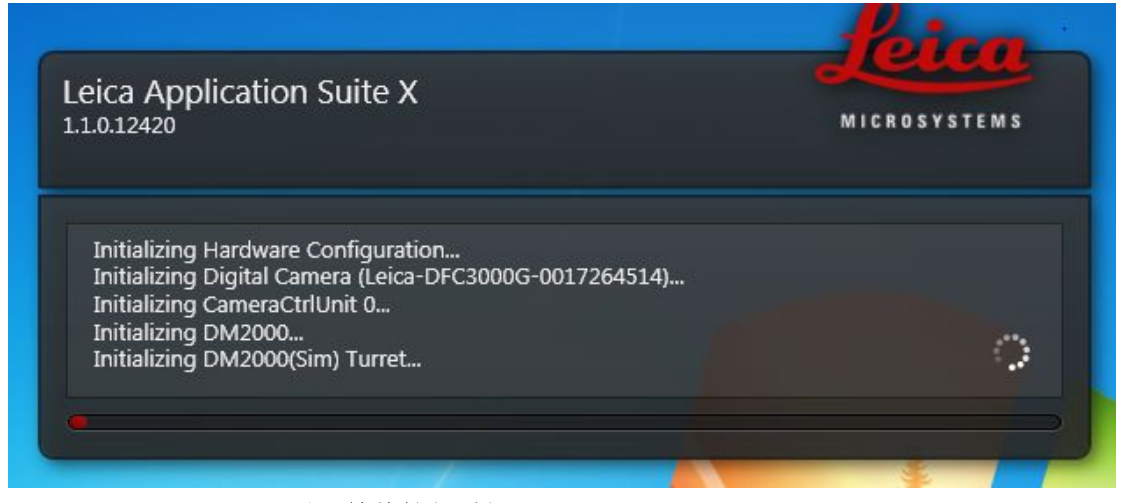

此时请勿控制显微镜(需要等待较长时间)

2、软件界面

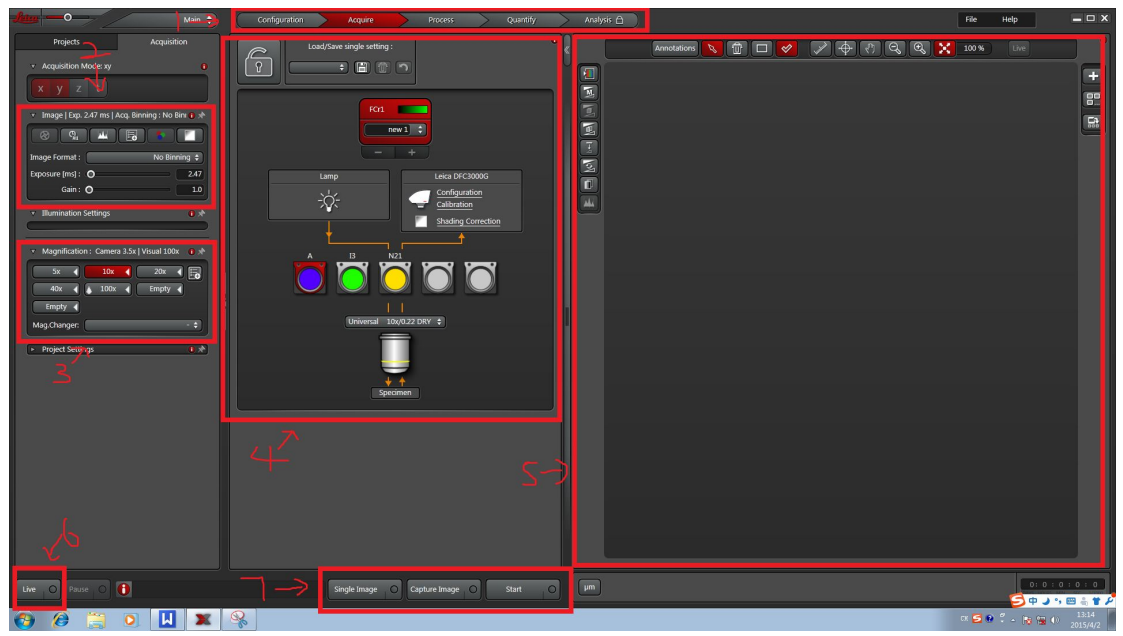

、功能界面切换:设定(configuration)、采图(acquire)、处理(process)、测量(quantify), 分析(analysis)

- 、摄像头功能部分:可曝光时间、增益、饱和度、图像大小等,视摄像头参数而定。
- 、显微镜倍数选择,采图前根据实际情况选择物镜倍数。
- 、显微镜硬件设定部分,可设定采集通道伪彩、光强度、荧光通道,物镜倍数等参数。
- 、图像显示区域:显示图像及相关的测量工具。

### 、预览按钮:点击之后会出现预览的图像

、采集按钮:"single image"、"**capture image**"、"start"

## 说明: DFC3000G 是黑白摄像头,拍出来的图片是黑白的

如何采集明场图像

、先在显微镜下找到图像,调整好图像,打开软件之后,先选择伪彩颜色,双击下图蓝色 箭头所指的部分,会弹出一系列颜色条,选择"gray"

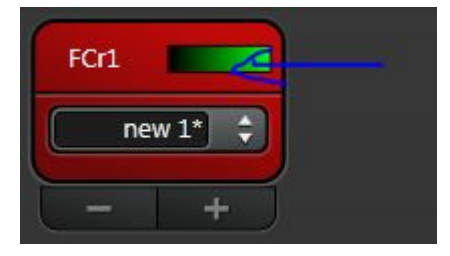

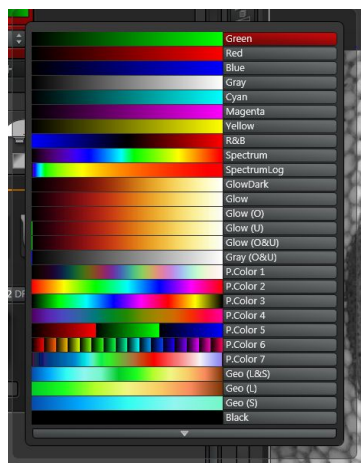

2、点击"live"进入到预览模式,可以在图片显示区域看到图像,如果看不到,会出现两个 极端情况,一种是黑屏,一种是白屏。黑屏是因为亮度不足,白屏是因为曝光过度,这两 种情况都可以尝试调节显微镜的光亮度或调节摄像头的曝光参数使得图像出来。如下图像 所示。

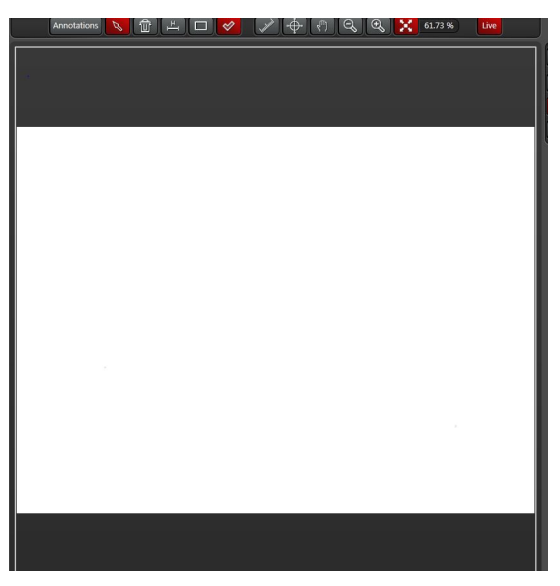

图 1,白屏

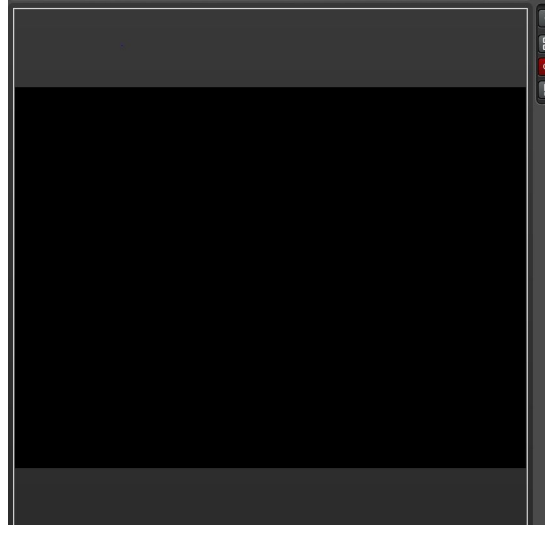

图 2,黑屏

![](_page_3_Picture_0.jpeg)

### 图 3,正常

![](_page_3_Picture_2.jpeg)

## 图 4,调节合适的曝光时间可以得到图像 如何拍摄荧光图像

注意:拍摄前要开启荧光光源。

先在显微镜下找到图像,调整好图像,打开软件之后,先选择伪彩颜色(伪彩颜色应跟镜下 一致)。并选择合适的滤块(A/I3/N2.1,跟显微镜一致即可),随后点击"live"进入预览模 式,调节曝光参数得到图像。如下图,显微镜我用"A"荧光滤块,镜下看到图像的颜色是 蓝色,所以我伪彩选择蓝色, 荧光滤块选择"A", 得到的图像也就是蓝色。通常情况下, 拍 摄荧光样品时候曝光时间及增益都要调大点,具体参数视样品荧光信号强度而定。

![](_page_3_Picture_6.jpeg)

3、图像达到要求之后,点击采集按钮中的"capture image",系统自动退出预览,然后点击 界面左上角的"projects"按钮之后可以看到之前拍摄下来的图片及项目。

![](_page_4_Picture_48.jpeg)

如需进行荧光叠加(**merge**),请选择需要做 **merge** 的图片(按住键盘"**Ctrl**"键可以复选 多张图片),复选后点击右键,再点击"**overlay**"即可进行 **merge**,下图中的 overlay001 文 件就是 merge 之后的图像

![](_page_4_Picture_49.jpeg)

下图是三种荧光激发后的图像及它们 merge 后的图像。

![](_page_5_Picture_1.jpeg)

如需在图片上加注释(测量长度等),请先点击"**annotation**"之后再选择所需的注释。

![](_page_5_Picture_3.jpeg)

![](_page_6_Picture_26.jpeg)

本软件保存时候分两种情况,保存项目或者导出图片,保存项目及可以保存下所有的拍摄 参数及图片,用 **LAS X** 软件二次打开后仍可做编辑,到处图片的话,系统只保存图像,参 数并未保存下来,建议以项目形式保存。直接点击下方的"save"按钮即可保存整个项目, 文件形式是.lif,只能用本软件打开。

![](_page_6_Picture_2.jpeg)

导出图像:点击所需的图像,右键,选择 export,选择需要的图像格式 tif 或者 jepg, 然后 会弹出右边的对话框,选择要导出的路径及导出的项目之后保存即可。

![](_page_7_Picture_1.jpeg)

如何导出之前的图像及将之前拍照的参数应用到下一次拍照当中?(前提要求实验数据是以 实验形式保存下来及打开的文件是 lif 格式的)

1、双击之前保存的 lif 文件,系统会启动 LAS X 软件

2、选择所需要导出的拍照参数的那张图片,右键,选择 properties,会弹出一个文本框,点 击左下角的 apply setting 即可导出当时拍照的参数。

![](_page_7_Picture_116.jpeg)